# imagine 2019

# Adobe Experience Platform Launch & Magento

Intro to Client-Side Development on the Adobe Experience Platform

# Lab Manual

#### Abstract

Mobile and web marketing technologies are growing by leaps and bounds. Learn how to simplify your use of JavaScript tags, advertising measurement tech, and marketing pixels using brand new tools now available to Magento Enterprise customers through the Adobe acquisition. While the principles we learn can apply to any Tag Management Platform, this lab will use Adobe Launch to install and practice the basics of Tag Management on a sample Magento website.

Authors: Brandon Pack and Jeff Chasin

Copyright © 2019 Adobe Systems Incorporated. All rights Reserved

# **Table of Contents**

| Implementing the Adobe Experience Cloud in Websites with Adobe Experience Platform Launch | 3      |
|-------------------------------------------------------------------------------------------|--------|
| Lab Overview                                                                              | 3      |
| Prerequisites                                                                             | 3      |
| About Launch                                                                              | 3      |
| About the Lessons                                                                         | 3      |
| Exercise 1: Install the Embed Code                                                        | 4      |
| Login to the Adobe Experience Cloud                                                       | 4      |
| Prerequisites                                                                             | 4      |
| Go to Launch                                                                              | 4      |
| Go to Magento                                                                             | 5      |
| Exercise 2: Install Analytics                                                             | 7      |
| Go Back to Launch                                                                         |        |
| Exercise 3: Create a Data Element                                                         | 9      |
| Go Back to Launch                                                                         | 9      |
| Exercise 4: Create a Rule to Fire Beacons                                                 | 10     |
| Go Back to Launch                                                                         | 10     |
| Exercise 5: Publish Your Changes                                                          | 13     |
| Go Back to Launch                                                                         | 13     |
| Go Back to Magento Store                                                                  | 13     |
| Exercise 6: Publish Your Changes                                                          | 14     |
| Go Back to Launch                                                                         | 14     |
| Go Back to Magento Admin                                                                  | 17     |
| Go Back to Launch                                                                         | 19     |
| Go Back to Magento Admin                                                                  | 19     |
| Go Back to Magento Storefront                                                             | 20     |
| Resources and Links Error! Bookmark not de                                                | fined. |
| Implementation Best Practices                                                             | 21     |

# Implementing the Adobe Experience Cloud in Websites with Adobe Experience Platform Launch

#### Lab Overview

This lab is geared toward those that are interested in the first integration between Magento and Adobe's Marketing and Advertising Products.

Time permitting, by the end of this lab you should be able to:

- Login into the Adobe Experience Cloud
- Become familiar with Adobe.io Developer Portal
- Have an understanding of how Tag Management works and how to use them on Magento
- •

#### **Prerequisites**

Some things you'll need in order to complete this lab.

- A stable test instance of Magento 2.2 or higher
- NPM version 5.2.0 or higher
- Node.js version 10.x.x or higher
- Access and login credentials to Adobe Experience Cloud

Also, it is assumed that you are familiar with front-end development languages like HTML and JavaScript. You do not need to be a master of these languages to complete the lessons, but you will get more out of them if you can comfortably read and understand code.

#### **About Launch**

Launch, by Adobe is the next generation of website tag and mobile SDK management capabilities from Adobe. Launch gives customers a simple way to deploy and manage all of the analytics, marketing, and advertising solutions necessary to power relevant customer experiences. There is no additional charge for Launch. It is available for any Adobe Experience Cloud customer.

#### **About the Lessons**

We plan to cover some of the basics of Tag Management and will be suing Adobe's Tag Management Platform, however the principles should apply to any Tag Management system available on the market. We also plan to do a brief overview of Extension Development on Adobe's Tag management Platform and give you the basics to get started building your own Extensions for the product

# **Exercise 1: Install the Embed Code**

#### Login to the Adobe Experience Cloud

In this exercise, you will create your first Launch property and deploy it to Magento.

A "property" is basically a container that you fill with extensions, rules, data elements, and libraries as you deploy tags to your site.

#### **Prerequisites**

In order to complete the next few lessons, you must have access to Adobe Experience Cloud and by assigned permissions to Develop, Approve, Publish, Manage Extensions, and Manage Environments in Launch. If you are unable to complete any of these steps because the user interface options are not available to you, reach out to your Experience Cloud Administrator to request access. For more information on Launch permissions, see <u>the documentation</u>.

#### Go to Launch

#### To get to Launch

- 1. Log into the <u>Adobe Experience Cloud</u>
- 2. Click the **determined** icon to open the solution switcher and choose "Activation"
- 3. Click on the icon to go to "Launch"
- 4. Give the Property a Name and your domain and hit "Save"

|   | Properties 19L779                                 |  |  |  |  |
|---|---------------------------------------------------|--|--|--|--|
| ≣ | Create Property                                   |  |  |  |  |
|   | Name *                                            |  |  |  |  |
|   | Magento Example                                   |  |  |  |  |
|   | Platform *                                        |  |  |  |  |
|   | 🖵 Web 🛄 Mobile                                    |  |  |  |  |
|   | Domains (no subdomains, paths, protocols, etc.) * |  |  |  |  |
|   | magento.com                                       |  |  |  |  |
|   | Add Domain                                        |  |  |  |  |
|   | > ADVANCED OPTIONS                                |  |  |  |  |
|   | Save Cancel                                       |  |  |  |  |

5. Search or click on the newly Created property

#### 6. Navigate to the "Environments" tab

| • | Summit2019L779 ><br>The Magento Example                       |             | Working Library: Select a | n option 🔻 |
|---|---------------------------------------------------------------|-------------|---------------------------|------------|
|   | Overview Rules Data Elements Extensions Adapters Environments | Publishing  |                           |            |
|   | Q, Search                                                     |             | Add En                    | vironment  |
|   | □ NAME                                                        | ENVIRONMENT | LAST MODIFIED             | INSTALL    |
|   | Production                                                    | production  | May 1, 2019, 10:39 AM     | ٢          |
|   | Staging                                                       | staging     | May 1, 2019, 10:39 AM     | ٢          |
|   | Development                                                   | development | May 1, 2019, 10:39 AM     | ۲          |
|   | < Next >                                                      |             |                           |            |

- 7. Click the "Install Icon to show the JavaScript Embed Code
- 8. Copy the code snippet

#### Go to Magento

- 9. Login to your Magento Admin Console
- 10. Navigate to "Content" => Design, "Configuration" => Select your Store View and click "Edit"
- 11. With your correct Theme applied, expand the "HTML Head" section

12. Paste the code snippet into the "Scripts and Sheets" field

| Ŵ                             | Default Store View       | ← Back Save and Continue Save Configuration                                                                           |
|-------------------------------|--------------------------|----------------------------------------------------------------------------------------------------|
| CASHBOARD                     | HTML Head 🖌              | $\odot$                                                                                                    |
| \$<br>SALES                   | Favicon Icon             | Upload Select from Gallery                                                                                            |
| CATALOG                       |                          | Maximum file size: 2 MB. Allowed file types: JPG, GIF, PNG, ICO, APNG.<br>Not all browsers support all these formats! |
| CUSTOMERS                     |                          | ~                                                                                                    |
|                               |                          | Browse to find or                                                                                                    |
| CONTENT                       |                          | drag image here                                                                                                    |
| REPORTS                       | Default Page Title       | Magento Commerce                                                                                                    |
| STORES                        | Page Title Prefix        |                                                                                                    |
| SYSTEM                        | Page Title Suffix        |                                                                                                    |
| FIND PARTNERS<br>& EXTENSIONS | Default Meta Description |                                                                                                    |
|                               |                          |                                                                                                    |
|                               | Default Meta Keywords    |                                                                                                    |
|                               |                          |                                                                                                    |
|                               | Scripts and Style Sheets | kscript src="//assets.adobedtm.com/launch-<br>ENIZ644046fd9c4c079c3297d7ea300121-development.min.js" async><br>       |
|                               |                          | This will be included before head closing tag in page HTML.                                                           |

13. Clear or flush your Magento cache if necessary and confirm the Storefront now has the new code snippet. NOTE: the URL in the embed code does not yet have a file to be downloaded. This will be covered later in the lab.

# **Exercise 2: Install Analytics**

#### Go Back to Launch

- 1. Navigate back to Launch (shortcut: <u>https://launch.adobe.com/</u>)
- 2. Navigate to the "Extensions" tab
- 3. Click on the "Catalog" button

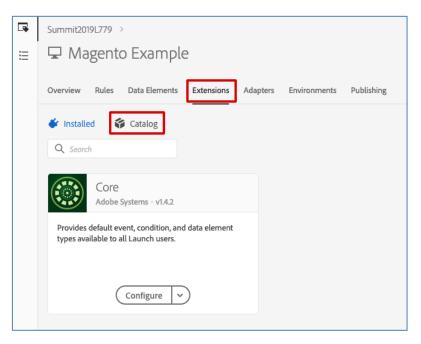

4. Search or locate the "Adobe Analytics Extension"

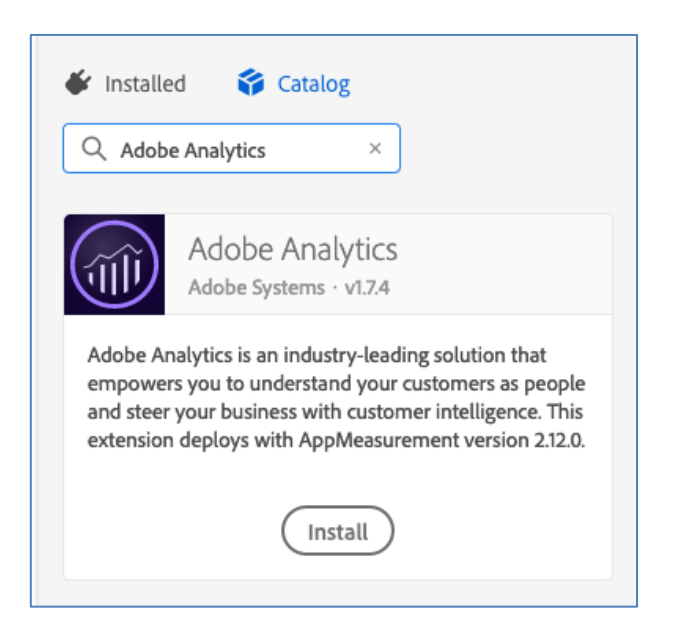

5. Click "Install"

6. In the "Report Suite" sections enter the following string for all 3 development, staging, and production: *outrainjj18* 

| Install Extension |              |                                                        |       | Cancel                                                  | Save 🗸 |
|-------------------|--------------|--------------------------------------------------------|-------|---------------------------------------------------------|--------|
|                   | × S<br>sible | Staging Report Suites ①<br>outtrainjj18<br>Add Another | ~ ()) | Production Report Suites<br>outtrainjj18<br>Add Another | × ())  |

- 7. Click 'Save"
- 8. Navigate back to the "Catalog" and this time search for "Google" You will notice there are multiple Google Extensions
- 9. Click "Install" on the one labeled "Google Global Site Tag"

| •        | Google Global Site Tag (gtag)<br>Acronym · v1.0.0                                                                                              |
|----------|----------------------------------------------------------------------------------------------------|
| Google M | a to Google Analytics, Google Ads, and the<br>larketing Platform via Google's Global Site Tag,<br>. Multiple accounts per product can be<br>d! |
|          | Install v                                                                                                    |

10. Click "Add Account" to add your Google Analytics Account

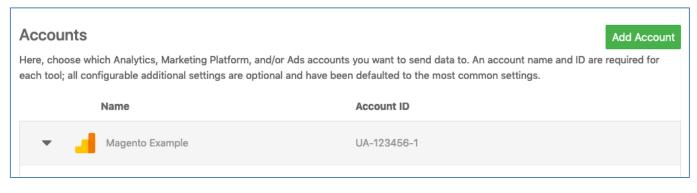

#### 11. Click Save

# **Exercise 3: Create a Data Element**

#### Go Back to Launch

- 1. Navigate back to Launch and select the "Data Elements"
- 2. Create a New Data Element
- 3. Give it a name like "Page Title"
- 4. Leave the Extension as "Core"
- 5. From the drop-down labeled "Data Element Type" Select "Page Info
- 6. Enter a default value of "Unknown"
- 7. From the drop-down labeled 'Attribute" select the option "Title"
- 8. Click the "Rules" tab and then click the button to "Create New Rule"
- 9. Give the Rule a name like "Page Load Tracking"

| Name                  |   | Attribute Title | ~ |
|-----------------------|---|-----------------|---|
| Page Title            |   | L               |   |
| Extension             |   |                 |   |
| Core                  | ~ |                 |   |
| Data Element Type     |   |                 |   |
| Page Info             | ~ |                 |   |
| Default Value         |   |                 |   |
| Unknown               |   |                 |   |
| Force lowercase value |   |                 |   |
| Clean text 0          |   |                 |   |
| Storage Duration      |   |                 |   |

10. Click "Save"

[SEE APPENDIX ABOUT DATA LAYERS & BEST PRACTICES]

# **Exercise 4: Create a Rule to Fire Beacons**

#### Go Back to Launch

- 1. Navigate back to Launch (shortcut: <u>https://launch.adobe.com/</u>)
- 2. Click the "Rules" tab and then click the button to "Create New Rule"
- 3. Give the Rule a name like "Page Load Tracking"
- 4. Under the "IF" section add a new Event to trigger this rule

| Create Rule                                    |
|------------------------------------------------|
| Name<br>Page Load Tracking                     |
| If - Determines when you want the rule to fire |
| EVENTS  Add CONDITIONS  Add                    |
| THEN - Determines what you want the rule to do |
| ACTIONS                                        |
| Add                                            |

- 5. Leave the "Extension" as Core but for the "Event Type" on the left select "Library Loaded (Page Top)"
- 6. Click "Keep Changes"
- 7. Click to add an "Action" under the 'Then' section
- 8. From the Extension drop-down choose "Adobe Analytics"
- 9. In the Action Type choose "Set Variable"
- 10. Scroll down to the field labeled "Page Name" an click the DB icon

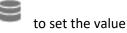

11. Choose the Data Element you created in the previous exercise

| Select Data Element |        |        |
|---------------------|--------|--------|
| Q                   |        |        |
| Page Title          |        | ×      |
|                     |        |        |
|                     |        |        |
|                     |        |        |
|                     |        |        |
|                     |        |        |
|                     |        |        |
|                     | Cancel | Select |

12. Click "Select" and then "Keep Changes"

| Action Configuration            |   |                           |     |                     | Cancel Keep Changes |
|---------------------------------|---|---------------------------|-----|---------------------|---------------------|
| Extension<br>Adobe Analytics    | ~ | Add Another               |     |                     |                     |
| Action Type Set Variables Name  | ~ | Page Name<br>%Page Title% | 9   | Page URL            | 0))                 |
| Adobe Analytics - Set Variables |   | Server                    | ()) | Channel             | 0)                  |
|                                 |   | Referrer                  | ()) | Campaign<br>Value ~ | 9                   |

- 13. Now add a new action to send the beacon. Click the <sup>①</sup> to add an additional action to the rule.
- 14. Again Select "Adobe Analytics" as the Extension
- 15. Choose "Send Beacon" as the action type and leave the default settings and click save.
- 16. Add yet another action to the rule by again clicking the plus sign.
- 17. This time choose "Google Global Site Tag" as the Extension and choose "Send a page view"
- 18. Enter the variable name of "page\_title" and once again click the Data Element Viewer to set the value to the Data Element we created.

| Magento Example                                                                                                    |                                         |                                  |                        |
|----------------------------------------------------------------------------------------------------|-----------------------------------------|----------------------------------|------------------------|
| <ul> <li>Custom Data Fields</li> <li>Below you can map any additional fields (e.g. pag<br/>views and events, unless overwritten elsewhere.</li> </ul> |                                         | imensions etc.) that will be inc | luded with future page |
| page_title                                                                                                    | Sea Sea Sea Sea Sea Sea Sea Sea Sea Sea | e Title%                         | 0))                    |
|                                                                                                    | New Field                               |                                  |                        |

## 19. Click "Keep Changes"

20. Click "Save" to save this new rule.

# **Exercise 5: Publish Your Changes**

#### Go Back to Launch

- 1. Navigate back to Launch and click on the "Publishing" tab
- 2. Click "Add New Library" button
- 3. Give the library a name similar to what you might put for a GitHub release tag like "Initial Release 1.0"
- 4. Select the "Development" environment
- 5. Click the button at the bottom called: "Add All Changed Resources"

| Create New Libra            | ry                                         |
|-----------------------------|--------------------------------------------|
| Name<br>Initial Release 1.0 | Environment<br>Development (development) 🗸 |
| Library Contents            |                                            |
|                             | UPSTREAM RESOURCES ()                      |
|                             | Ť                                          |
|                             | NEW RESOURCES ()                           |
| Add a Resource              | No changes Add All Changed Resources       |

- 6. Click the blue button called "Save and Build for Development"
- 7. When the icon turns "Green" the Library has been built and deployed to Akamai's global CDN in your development environment.

#### Go Back to Magento Store

8. Navigate to the Magento Store Front and use the Browser Developer Tools/Console to confirm the beacon calls being sent.

# **Exercise 6: Publish Your Changes**

#### Go Back to Launch

- 1. Navigate to <u>https://www.adobe.io/</u>
- 2. Click the button to the Developer Console
- 3. Click the link to go to the "Integrations" and then the button to create a new integration

| Ι/Ο                                                        | Integrations             | Plugins       | Downloads                                                                                                    |
|------------------------------------------------------------|--------------------------|---------------|----------------------------------------------------------------------------------------------------|
|                                                            |                          |               | duction Mode ID requests for Creative SDK integrations. Find out more about the<br>our announcement and FAQs |
| Integrations                                               |                          |               |                                                                                                    |
| l779+136@adobeeventlab.com →<br>Role: System Administrator | Organization             |               |                                                                                                    |
|                                                            |                          |               |                                                                                                    |
|                                                            |                          |               |                                                                                                    |
|                                                            |                          |               |                                                                                                    |
|                                                            | 2                        |               |                                                                                                    |
|                                                            | No ir<br>You haven't cre | ntegratio     |                                                                                                    |
|                                                            |                          | w integration |                                                                                                    |
|                                                            |                          |               |                                                                                                    |

4. Choose "Access an API"

5. Choose "Experience Platform Launch API" and click "Continue"

| ne Adobe service you wish to inte                                                 | grate with.                           | Summit2019                            |
|-----------------------------------------------------------------------------------|---------------------------------------|---------------------------------------|
| Adobe Experience Platform                                                         | Adobe Sensei                          | Adobe Services                        |
| <ul> <li>Experience Platform API</li> </ul>                                       | <ul> <li>Content Al (Beta)</li> </ul> | ○ I/O Events                          |
| <ul> <li>Experience Platform Launch</li> </ul>                                    | $\odot$ Visual search by Typekit      | <ul> <li>I/O Management AF</li> </ul> |
| API                                                                               |                                       | O User Management A                   |
| Creative Cloud                                                                    | ) Document Cloud                      | Experience Cloud                      |
| <ul> <li>Adobe Stock</li> </ul>                                                   | O PDF Services                        | ○ Adobe Analytics                     |
| O Creative SDK                                                                    |                                       | <ul> <li>Adobe Campaign</li> </ul>    |
| <ul> <li>Dimension Services</li> </ul>                                            |                                       | <ul> <li>Adobe Target</li> </ul>      |
| O Dimension Services -                                                            |                                       | <ul> <li>Automated Forms</li> </ul>   |
| Creative Cloud Automation                                                         |                                       | Conversion                            |
| Services                                                                          |                                       | <ul> <li>Cloud Manager</li> </ul>     |
| <ul> <li>Lightroom / Camera Raw API</li> </ul>                                    |                                       | O GDPR API                            |
| <ul> <li>Lightroom / Camera Raw API</li> <li>Creative Cloud Automation</li> </ul> |                                       | <ul> <li>Journeys</li> </ul>          |
| Services                                                                          |                                       | O Places                              |
| O Photoshop API                                                                   |                                       | <ul> <li>Smart Content</li> </ul>     |
| O Photoshop API - Creative                                                        |                                       |                                       |
| Cloud Automation Services                                                         |                                       |                                       |

- 6. Open a Terminal Window
- 7. Navigate to where you want to store your key and execute the following command: openssl req -x509 -sha256 -nodes -days 365 -newkey rsa:2048 -keyout private.key -out adobe-io-public.crt
- 8. Complete all of the terminal prompts

#### 9. Upload your CRT file to the Adobe.io console

| Create a new integration                         |          |                     |
|--------------------------------------------------|----------|---------------------|
| Integration Details                              |          |                     |
| Name                                             |          |                     |
| Magento Lab Demo                                 |          |                     |
| 6 to 25 characters                               |          |                     |
| Description                                      |          |                     |
| Magento Lab Demo                                 |          |                     |
| 6 to 1000 characters                             |          | ///                 |
| Public keys certificates 😌                       |          |                     |
|                                                  |          |                     |
| ps D                                             |          |                     |
| Drag and drop your                               | file or  |                     |
| Select a File from your compu                    |          |                     |
|                                                  |          |                     |
|                                                  |          |                     |
| You can add 1 more file(s)                       |          |                     |
| Certificates                                     |          |                     |
| Name                                             | Size     | Actions             |
| adobe-io-public.crt                              | 0.001 MB | I Remove            |
| Experience Platform Launch API Configuration     |          |                     |
| Select a role for Experience Platform Launch API |          |                     |
| 🖌 Admin                                          | L        | Developer           |
| Approver 😥 Publisher                             | 19       | Extension Developer |

- 10. Select "Admin" as the permission group or role to assign to this integration
- 11. Select the "Launch Lab User" user product profile to give this integration access to.

12. Click "Create Integration" and "Continue to Integration"

| Magento Lab Demo                                            |        |                                          |                   |
|-------------------------------------------------------------|--------|------------------------------------------|-------------------|
| Overview Insights Services Events JWT                       |        |                                          | 🕅 Delete          |
|                                                             |        |                                          |                   |
| Client Credentials                                          |        | Integration Details                      |                   |
| API Key (Client ID)                                         |        | Name                                     |                   |
| 4abba9633cf240f2951676c21850a985                            | 🕒 Сору | Magento Lab Demo                         |                   |
| Technical account ID                                        |        | 6 to 25 characters                       |                   |
| 486A0FAF5CC9FE960A495FE9@techacct.adobe<br>.com             | 🕒 Сору | Description                              |                   |
| Technical account email                                     |        | Magento Lab Demo                         |                   |
| b7e6946a-f88c-4d79-bd04-046444eb5811@te<br>chacct.adobe.com | 🕒 Сору |                                          | 1.                |
| Organization ID                                             |        | 6 to 1000 characters                     |                   |
| 22540A235C3737470A495ECC@AdobeOrg                           | 🕒 Сору |                                          | Update            |
| Client secret                                               |        |                                          |                   |
| Retrieve Client Secret                                      |        | Public keys                              |                   |
| Details                                                     |        | FINGERPRINT                              | EXPIRY<br>DATE    |
| Integration type Created on Service Account May 1, 2019     |        | 9c8c803f7a7722233db8e3d93a3b770afb68c88e | Apr 30, 🗐<br>2020 |
| Last updated on<br>May 1, 2019                              |        | Ad                                       | d a public key    |
|                                                             |        |                                          |                   |
|                                                             |        |                                          |                   |

#### **Go Back to Magento Admin**

- 13. Leave this window open and launch a new browser tab
- 14. Navigate the new tab to the Magento Admin and login
- 15. Navigate to "Stores" => "Configuration"
- 16. See that the "Adobe Experience Platform" Extension for Magento is installed. Select it to show the configuration
- 17. Paste the details from the Adobe.io Console Window into the configuration fields in Magento
- 18. For the JWT Token field, navigate in Adobe.IO to the tab labeled "JWT"
- 19. In the bottom field, you need to paste in the contents of your PRIVATE key that we generated in terminal in the previous steps

| vv i pa | yload                                                                        |  |
|---------|------------------------------------------------------------------------------|--|
| 1 -     |                                                                              |  |
| 2       | "exp": 1556828191,                                                           |  |
| 3       | "iss": "22540A235C3737470A495ECC@AdobeOrg",                                  |  |
| 4       | "sub": "486A0FAF5CC9FE960A495FE9@techacct.adobe.com",                        |  |
| 5       | "https://ims-nal.adobelogin.com/s/ent_reactor_admin_sdk": true,              |  |
| 6<br>7  | "aud": "https://ims-nal.adobelogin.com/c/4abba9633cf240f2951676c21850a985" } |  |
| Paste p | rivate key 🕖                                                                 |  |
| NNF     | Ys7C/Z325gFa3vHRRK48R1zudyL68UPw5QuhUTK+OCNBWvW388NtX+LHa4FY                 |  |
|         | waXDtImfjxZsfCDBH1jMvmGxgIHZSsRbri9ExM2MAatT6MUND722OWIfOi9                  |  |
| fhNH    | YO7sYCE=                                                                     |  |
| E       | ND CERTIFICATE                                                               |  |
|         |                                                                              |  |

- 20. Click "Generate JWT" button
- 21. Paste the token back in the Magento Admin Console

|                                  |                                                                                                    | Save Config |
|----------------------------------|----------------------------------------------------------------------------------------------------|-------------|
| API Credentials                  |                                                                                                    | 6           |
| Adobe Org ID                     | 22540A235C3737470A495ECC@AdobeOrg                                                                                                    |             |
|                                  | The Adobe Org ID associated with the Adobe I/O Integration.                                                                                                    |             |
| Client ID                        | 4abba9633cf240f2951676c21850a985                                                                                                    |             |
| 103                              | The client ID (API Key) associated with the Adobe I/O Integration.                                                                                                    |             |
| Client Secret                    |                                                                                                    |             |
|                                  | The client secret associated with the Adobe I/O Integration.                                                                                                    |             |
| JWT (JSON Web Token)<br>[global] | BnrQy_Y2YvuoAGfCX18XFIKAMLYK4CJd_pryVFg<br>MT2mKHFCUhhi1ZMYR8zztjgV1oYEEWVpEyeF8<br>mipWOYf71dj_V29j99tEK7ZvPInClzX4n7TVzVFlim<br>_zZF_AL1XfQP20yajGJ_lhWHKtzWBgb2wvyrx886<br>CTK_y1du_OZg8fSC6ZX7FLa8-<br>0cBxuHH9QTIwBEEBKw |             |
|                                  | The JWT associated with the Adobe I/O Integration.                                                                                                    |             |
| Launch Configuration             |                                                                                                    | $\odot$     |
| Adobe Analytics Configuration    |                                                                                                    | $\odot$     |

22. Click "Save Config"

- 23. Expand the "Launch Configuration" and the Analytics Configuration Sections
- 24. Give the Property a Name like "Luma Store"
- 25. Enter the same Analytics report suite ID we used in the previous exercise: **outrainjj18**
- 26. Click "Save Config"
- 27. Click on the left side to go to "Launch Provisioning"
- 28. Click the "Create Launch Property" button. You will see it is using the APIs to setup and provision an installation of Adobe tools

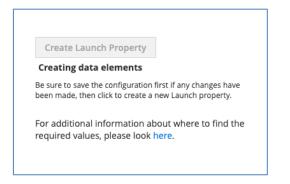

29. If everything worked, you should get a success message

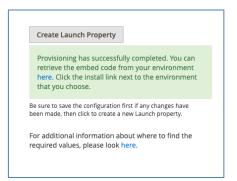

#### Go Back to Launch

- 30. Navigate back to the Launch UI and search for the new property you just provisioned
- 31. Click through and see all the entries that were setup and created for you.
- 32. Click on the "Environment" tab and click the install icon of for the "Development" environment.
- 33. Copy the code snippet from this new property

#### **Go Back to Magento Admin**

34. Click on the "Module Configuration" option in the left-hand navigation

35. Paste the code snippet in the field labeled "Launch Script URL" and enable the module.

| ~ |  |                               |     |
|---|--|-------------------------------|-----|
| ~ |  | Module Enabled<br>[global]    | Yes |
| ~ |  | Launch Script URL<br>[global] |     |

- 36. Navigate back to "Content" => "Design Configuration" and edit your store front theme
- 37. Delete the embed code we placed previously in an earlier exercise. (We do not want two installations on the same site)
- 38. Clear the Magento Cache

#### Go Back to Magento Storefront

39. Refresh the page and confirm you are seeing network calls to Adobe Analytics

# **Appendix**

#### **Implementation Best Practices**

Let's take a moment to review some of the Launch implementation best practices which are demonstrated in the sample page:

- Data Layer:
  - We strongly recommend creating a digital data layer on your site containing all of the attributes needed to populate variables in Analytics, Target, and other marketing solutions. This sample page only contains a very simple data layer, but a real data layer might contain many more details about the page, the visitor, their shopping cart details, etc. For more info on data layers, please see **Customer Experience Digital Data Layer 1.0**
  - Define your data layer before the Launch embed code, in order to maximize what you can do in Target, Customer Attributes, and Analytics.
- ٠ JavaScript helper libraries: If you already have a library like JQuery implemented in the <head> of your pages, load it before Launch in order to leverage its syntax in Launch and Target
- HTML5 doctype: The HTML5 doctype is required by Target •
- **preconnect and dns-prefetch**: Use preconnect and dns-prefetch to improve the page load time. See also: https://w3c.github.io/resource-hints/
- pre-hiding snippet for asynchronous Target implementations: You will learn more about this in the Target lesson, but when Target is deployed via asynchronous Launch embed codes, you should hardcode a prehiding snippet on your pages before the Launch embed codes in order to manage content flicker

Here is a summary what these best practices look like in the suggested order. Note that there are some placeholders for account specific details:

```
<!doctype html>
<html lang="en">
<head>
    <title>Basic Demo</title>
    <!--Preconnect and DNS-Prefetch to improve page load time. REPLACE "techmarketin
```

```
gdemos" WITH YOUR OWN AAM PARTNER ID, TARGET CLIENT CODE, AND ANALYTICS TRACKING SER
VER-->
    <link rel="preconnect" href="//dpm.demdex.net">
```

```
<link rel="preconnect" href="//fast.techmarketingdemos.demdex.net">
<link rel="preconnect" href="//techmarketingdemos.demdex.net">
<link rel="preconnect" href="//cm.everesttech.net">
<link rel="preconnect" href="//techmarketingdemos.tt.omtrdc.net">
<link rel="preconnect" href="//techmarketingdemos.sc.omtrdc.net">
<link rel="dns-prefetch" href="//dpm.demdex.net">
<link rel="dns-prefetch" href="//fast.techmarketingdemos.demdex.net">
<link rel="dns-prefetch" href="//techmarketingdemos.demdex.net">
<link rel="dns-prefetch" href="//cm.everesttech.net">
<link rel="dns-prefetch" href="//techmarketingdemos.tt.omtrdc.net">
```

```
<link rel="dns-prefetch" href="//techmarketingdemos.sc.omtrdc.net">
<!--/Preconnect and DNS-Prefetch-->
<!--Data Layer to enable rich data collection and targeting-->
<script>
var digitalData = {
    "page": {
        "pageInfo" : {
            "pageName": "Home"
            }
        }
};
</script>
<!--/Data Layer-->
<!--jQuery or other helper libraries-->
<script src="https://code.jquery.com/jquery-3.3.1.min.js"></script>
<!--/jQuerv-->
<!--prehiding snippet for Adobe Target with asynchronous Launch deployment-->
<script>
    (function(g,b,d,f){(function(a,c,d){if(a){var e=b.createElement("style");e.i
```

d=c;e.innerHTML=d;a.appendChild(e)})(b.getElementsByTagName("head")[0],"at-body-sty le",d);setTimeout(function(){var a=b.getElementsByTagName("head")[0];if(a){var c=b.g etElementById("at-body-style");c&&a.removeChild(c)},f)})(window,document,"body {opa city: 0 !important}",3E3);

#### </script>

<!--/prehiding snippet for Adobe Target with asynchronous Launch deployment--> <!--Launch Header Embed Code: REPLACE LINE 39 WITH THE INSTALL CODE FROM YOUR OW N DEVELOPMENT ENVIRONMENT-->

<script src="//assets.adobedtm.com/launch-EN93497c30fdf0424eb678d5f4ffac66dc.min
.js" async></script>

<!--/Launch Header Embed Code-->

#### </head>

#### <body>

<h1>Launch by Adobe: Basic Demo</h1>

This is a very simple page to demonstrate basic concepts of Launch by Adobep>

#### . </body>

</html>

### **Resources and Links**

| Resource                        | URL                                                                     |
|---------------------------------|-------------------------------------------------------------------------|
| Adobe Experience Cloud Login    | https://experiencecloud.adobe.com/                                      |
| Adobe Launch Login              | https://launch.adobe.com/                                               |
| Adobe Launch User Documentation | https://docs.adobelaunch.com/                                           |
| Adobe Launch Developer Docs     | https://developer.adobelaunch.com/                                      |
| Adobe Launch User Forums        | https://forums.adobe.com/community/experience-<br>cloud/platform/launch |
| Adobe Debugger                  | http://bit.ly/AdobeDebugger                                             |
| Magento Extension Project       | https://github.com/magento/aep-launch                                   |
| Online Version of this Guide    |                                                                         |